# **راهنمای ورود و حضور در جلسات مجازی**

پس از کلیک روی لینک ورود به جلسه، صفحه ی زیر نمایش داده خواهد شد:

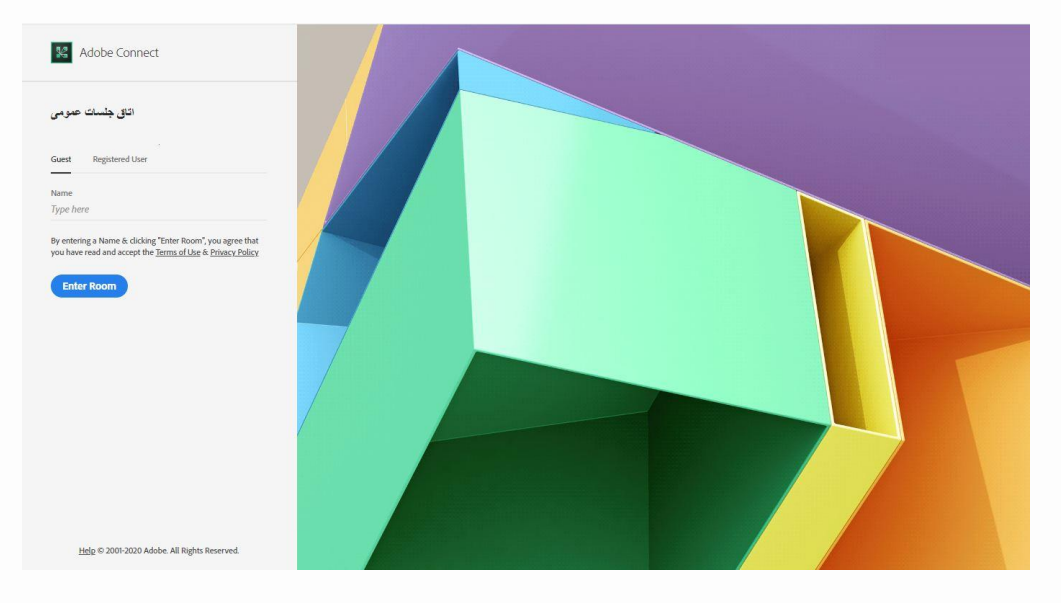

به منظور ورود با استفاده از نام کاربری و رمز عبور، میبایست روی گزینهی Registered User کلیک کنید.

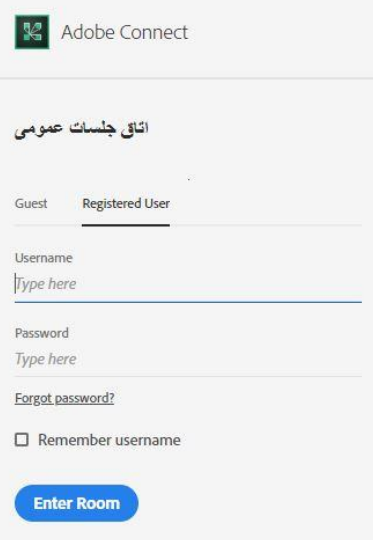

با وارد کردن نام کاربری و کلمه ی عبور، بسته به نوع مرورگر و اینکه نرمافزار ادوب کانکت را نصب کرده باشید، با یکی از دو پنجرهی ذیل مواجه می شوید. در هر صورت می بایست روی گزینهی Open Adobe Connect یا Open in Application کلیک کنید تا ازطریق نرم افزار وارد اتاق جلسات شوید.

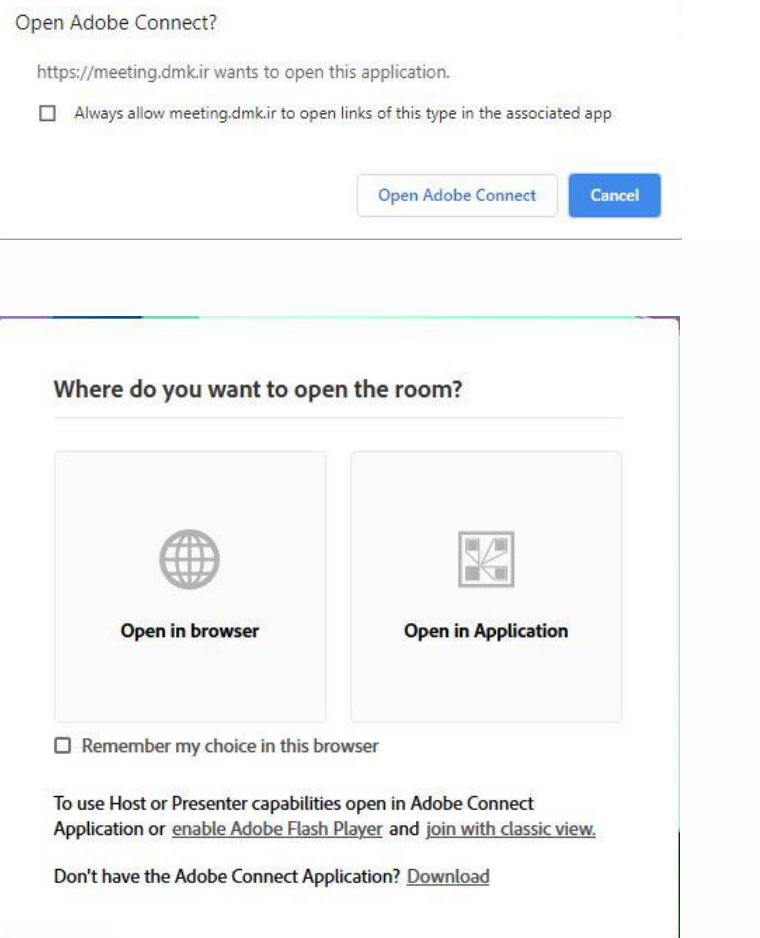

**آشنایی اجمالی با محیط اتاق جلسات**

بعد از ورود به جلسات آنالین ، محیط Connect Adobe را مشاهده می نمایید، که محیط جلسه شامل بخش های زیر می باشد :

-1 شرکتکنندگان (Attendees(

-2 نوار ابزار

 $(Notes)$  یادداشتها $-7$ 

### -4 گفتگوی متنی (Chat(

-5 فایل ها (Files(

-6 اشتراکگذاری ها (Share(

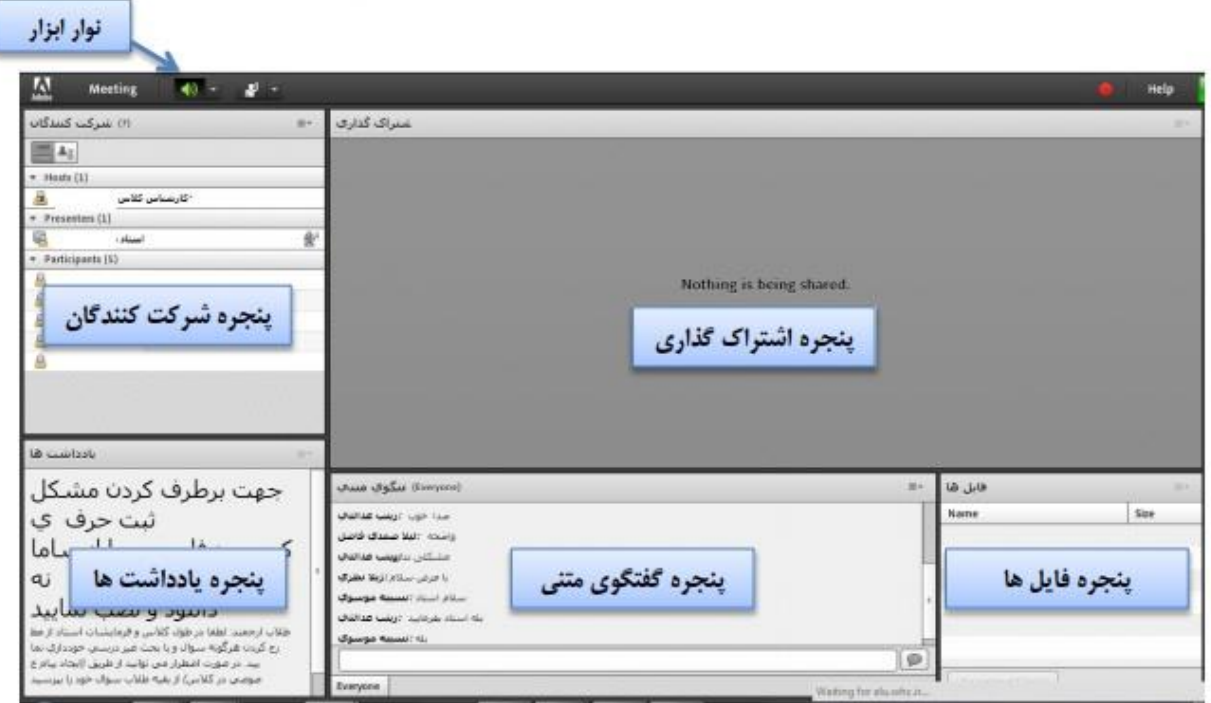

## **پنجره شرکتکنندگان**

شامل لیست شرکت کنندگان است که تعداد افراد حاضر در جلسه و اسامی آنان را نشان می دهد . هر شرکت کننده عضو یکی از سه گروه کاربری زیر می باشد:

• **Host( مدیران، کارشناسان فنی، ناظران و اساتید(:** 

مدیریت کامل جلسه یا کالس اعم از شروع و پایان جلسه، صدور اجازه دسترسی به صدای به کاربران، اخراج کاربران و .... از دسترسی های کاربران مدیر می باشد. تنها مدیر جلسه می تواند وضعیت حاضرین را عوض نماید و کاربری را از یک گروه به گروه دیگر منتقل نماید.

• **Presenters ( ارائه دهندگان شامل سخنران، رئیس جلسه، اساتید و استادیارها(**

ارائهی مباحث به عنوان استاد یا رئیس جلسه، کنترل جلسه اعم از مدیریت فایل ها، محیط اشتراکگذاری، صدای کاربران و،... از دسترسی های کاربران گروه ارائهدهنده می باشد.

## • **Participants ( شرکتکنندگان شامل مستمعین جلسه و دانشجویان(**

حضور در جلسه به عنوان شرکتکننده یا دانشجو، گفتگوی متنی به صورت عمومی و خصوصی، دانلود فایل، مشاهده محیط اشتراکگذاری، شنیدن صدای جلسه، شرکت در نظرسنجی و در صورت اجازهی مدیر جلسه، گفتگوی صوتی از دسترسی های کاربران این بخش می باشد.

#### **نوار ابزار**

در این بخش امکانات زیر موجود می باشد:

- صوت (از طریق میکروفون): جهت صحبت کردن در جلسه
- تصویر (وب کم): جهت اشتراک گذاری تصویر خود در جلسه
- اجازه گرفتن: برای کاربران، چنانچه می خواهند از میکروفون برای بیان مطالب استفاده نمایند
	- قطع و وصل صدای Speaker

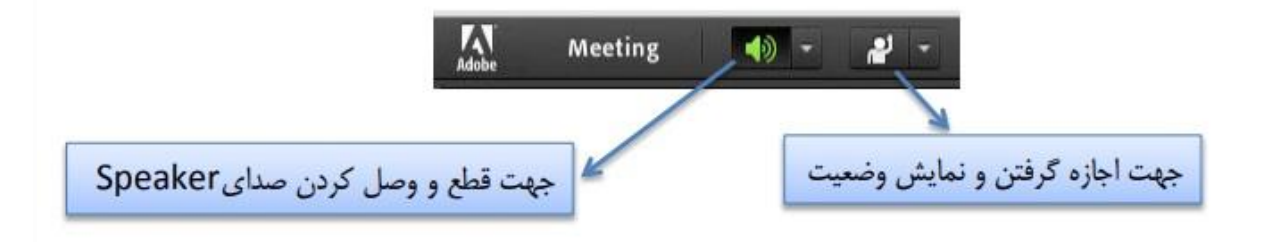

از طریق منوی جلسه (Meeting (در نوار ابزار نیز امکان تنظیمات صوت نیز وجود دارد.

تذکر: توصیه می شود برای اولین بار جهت اطمینان از کارکرد درست میکروفن و Speaker این موارد قبل از برگزاری جلسه یا کالس بررسی گردد.

#### **اشتراک گذاری صدا**

شرکت کننده از طریق منو وضعیت با کمک گزینه **Raise Hand <sup>هی</sup> می**تواند از استاد تقاضای صحبت کند. استاد و سایر حاضران در جلسه با دیدن عالمت کنار نام وی متوجه درخواست وی می شوند. مدیر ممکن است درخواست وی را بپذیرد و امکان صحبت برای او را فعال کند. در این حالت در نوار ابزار گزینه برای وی فعال می گردد تا بتواند تنظیمات الزم جهت اشتراک صدا و میکروفن خود را در جلسه انجام دهد.

پس از تایید مدیر، میکروفن شرکتکننده وصل است و با تصمیم مدیر، میکروفن وی قطع خواهد شد.

نکته: جهت این کار باید روی سیستم شما افزونه Connect Adobe in-Add حتما نصب باشد یا ازطریق نرمافزار Connect Adobe وارد جلسه شده باشید.

پس از فعال شدن میکروفن در نوار ابزار گزینه های دیگری نیز برای شما فعال می شود.

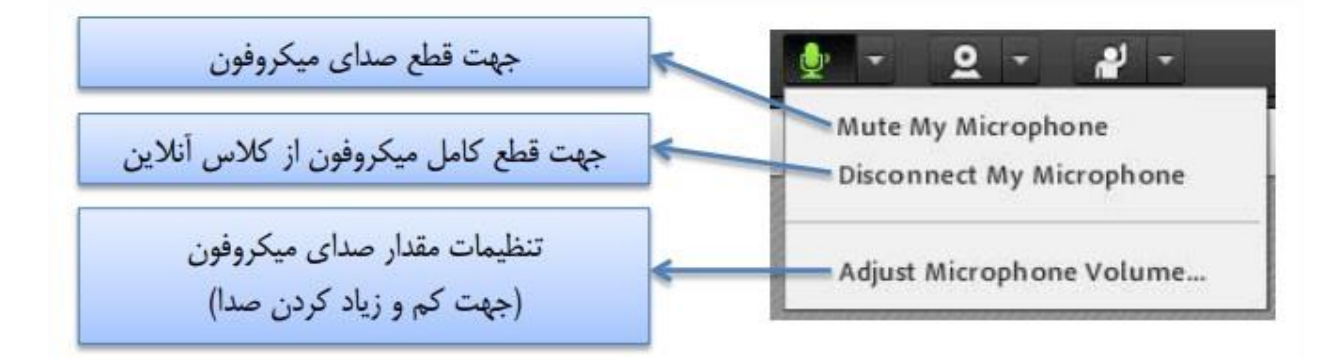

#### **تست صدا**

جهت تست اتصال صوت از گزینه meeting در نوار ابزار منو گزینه Audio Setup Wizard بزنید، در پنجره باز شده بر روی next کلیک نمایید.

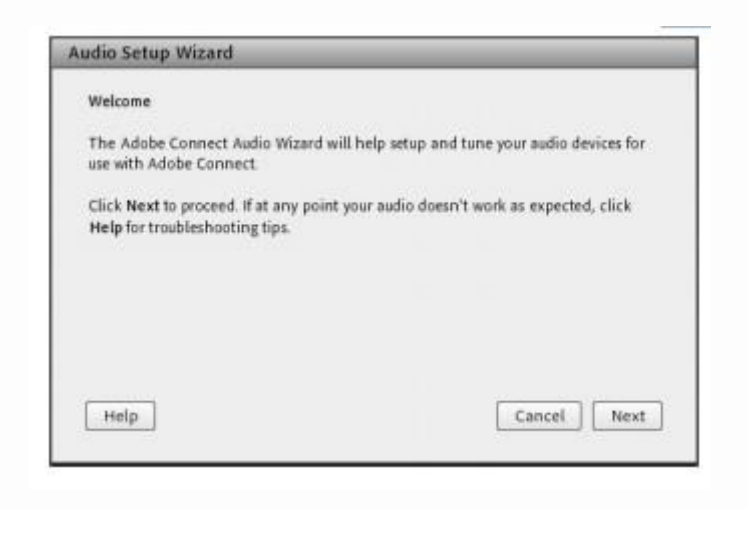

گام اول (تست پخش صوت) : در پنجره باز شده بر روی Play Sound کلیک نمایید، از سمت سامانه به صورت آزمایشی صوتی برای شما پخش می گردد و در ادامه بر روی Next کلیک نمایید.

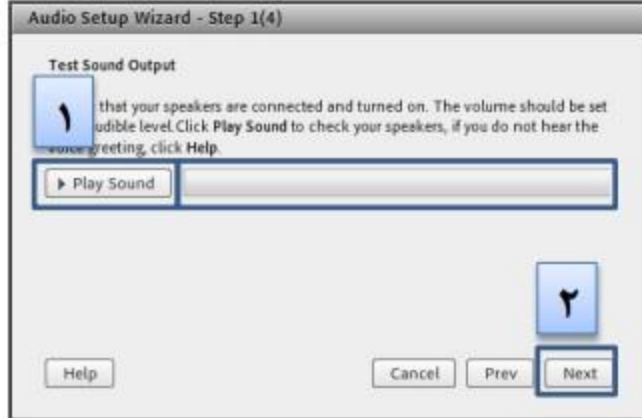

گام دوم )انتخاب میکروفن(: در این مرحله میکروفن خود را انتخاب نمایید و سپس بر روی next کلیک نمایید.

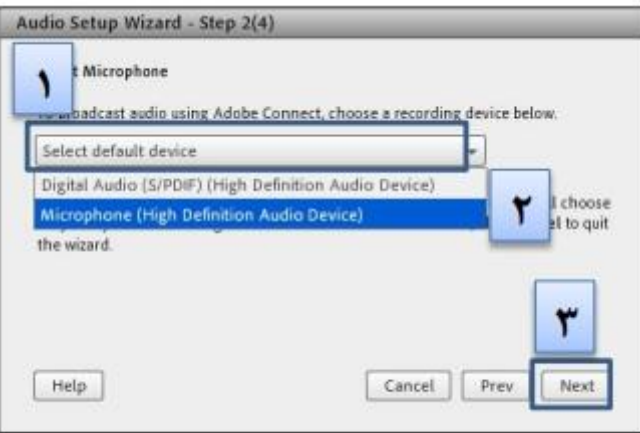

گام سوم )ضبط و پخش صوت(: در این مرحله بر روی Record کلیک نمایید و صدای خود را جهت تست ضبط نموده، در انتها صدای خود را با کلیک بر روی Recording Play، سامانه، صدای شما را پخش خواهد نمود.

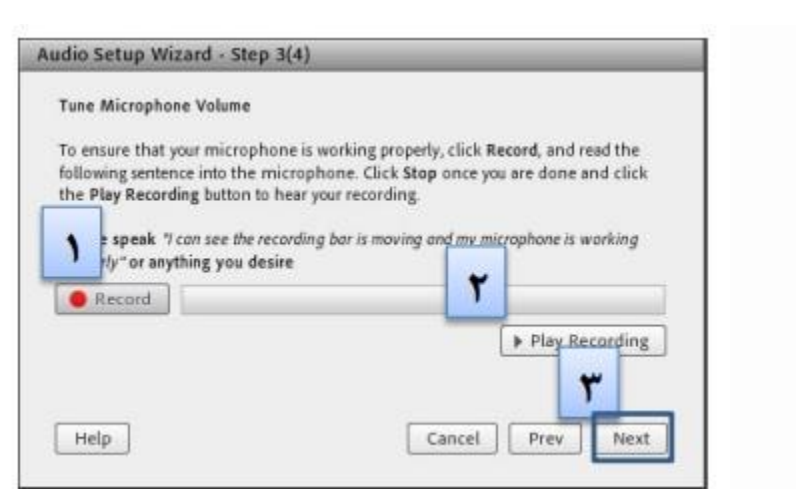

گام آخر (تست سکوت): با کلیک بر روی Test Silence تمامی صوتهایی که در محیط جلسه در حال پخش میباشد قطع میگردد.

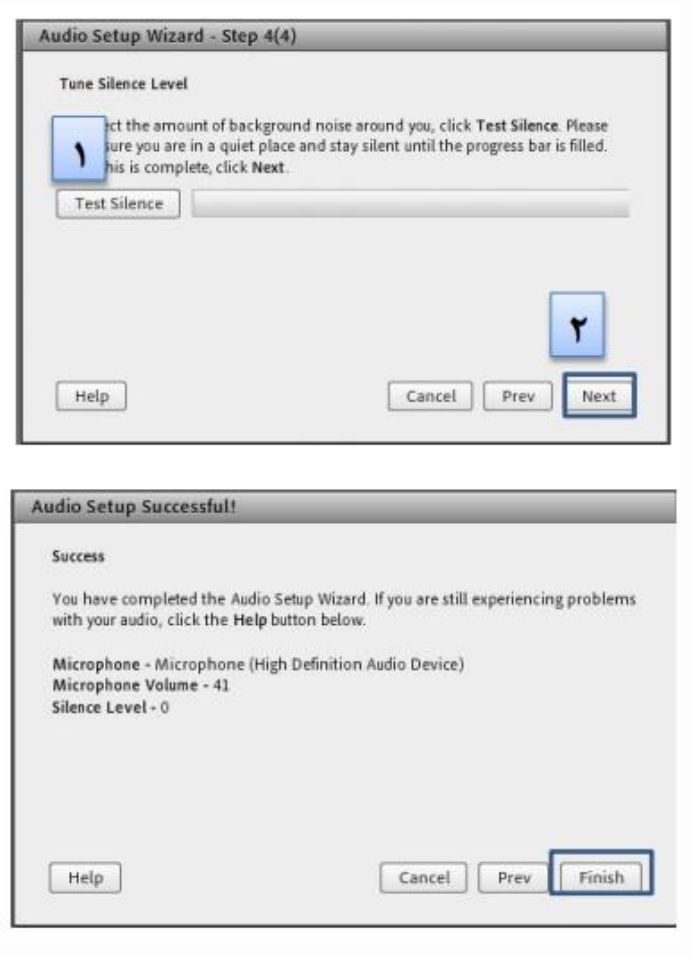

**پنجره یادداشت ها**

در این پنجره به مدیر جلسه، استاد یا کارشناسان اجازه می دهد مطالبی را جهت اطالع رسانی به کاربران ثبت نمایند. کاربران فقط دسترسی به نمایش این پنجره را دارند. در این پنجره می توان مطالب را از نظر رنگ و سایز و نوع قلم متفاوت درج نمود و کاربران تنها مشاهده گر یادداشتهای درج شده هستند.

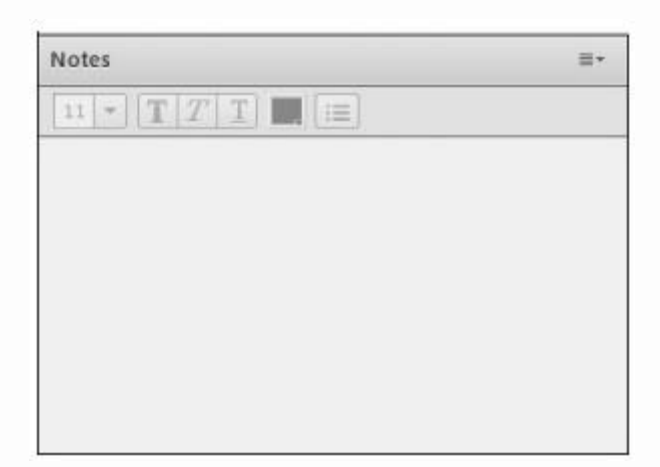

**پنجره گفتگوی متنی** 

این پنجره جهت گفتگوی متنی به صورت عمومی و خصوصی بین کاربران اعم از مدیران، اساتید و کاربران می باشد. جهت استفاده از این امکان اشاره گر ماوس را بر روی کادر مشخص شده قرار داده کلیک کنید. سپس متن دلخواه خود را تایپ و دکمه Enter را بزنید.

نکته: برای نمایش صحیح کلمات فارسی، برای تایپ حرف »ی«، از کلید »X+Shift »استفاده نمایید.

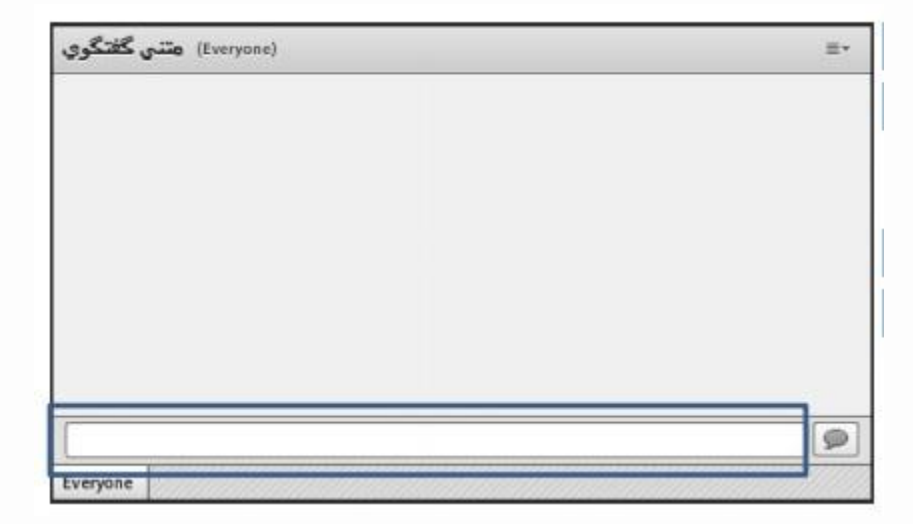

جهت استفاده از چت خصوصی روی نام کاربر مورد نظر رفته و در خواست چت خصوصی دهید.

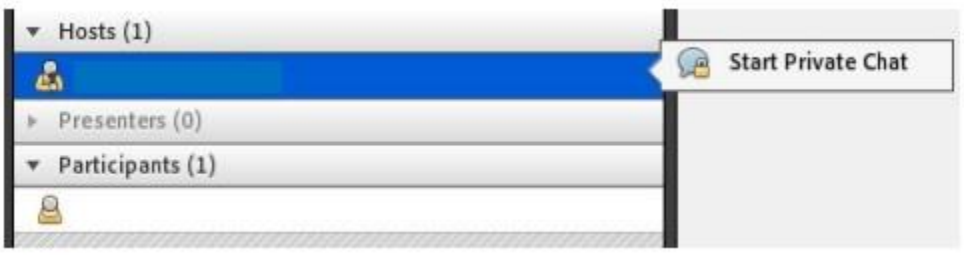

**پنجره فایل ها**

گاهی عالوه بر اشتراک مطالب که تنها مطالب را به کاربر نمایش می دهد و وی امکان دانلود ندارد نیاز است تا فایلی را جهت دانلود کاربران در اختیار آنها قرار دهیم. پنجره فایل این امکان را فراهم می نماید. حاضران نیز می توانند فایلهای آپلود شده را ببینند و موارد را به صورت انتخابی دانلود کنند و یا از منو کنار کلیه موارد را یکجا دانلود نماید.

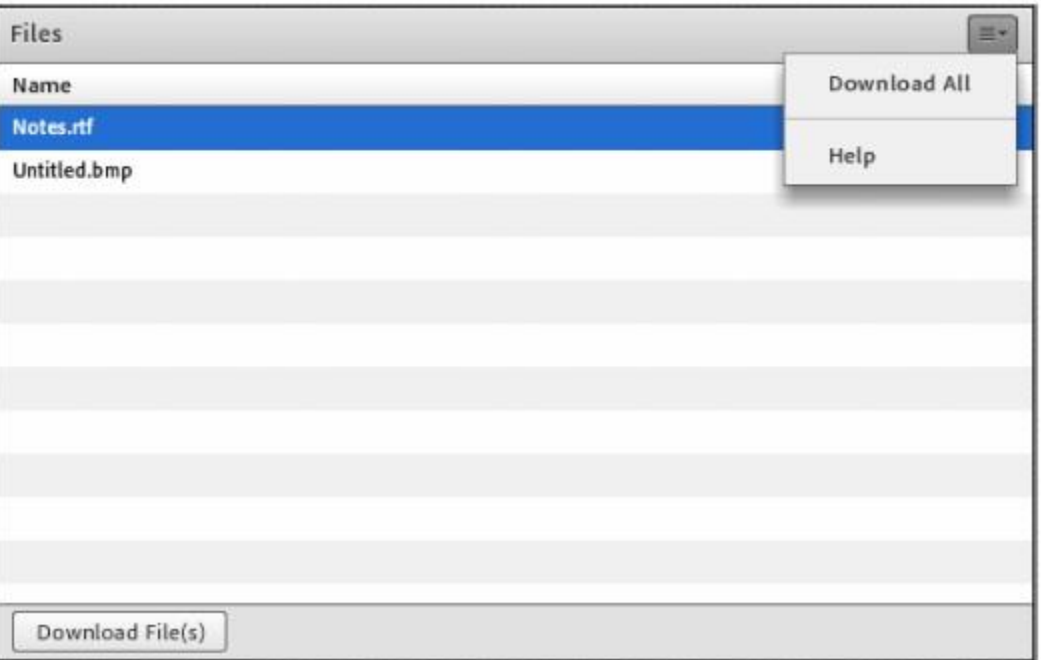

## **پنجره اشتراک گذاری**

مدیر جلسه یا استاد می تواند مطالب مورد نیاز د ر جلسه را برای شرکتکنندگان به اشتراک بگذارد و کلیه شرکت کنندگان تنها میتوانند فایلها اشتراک شده را مشاهده نمایند. این موارد اشتراک شده می تواند مستندات یا صفحه نمایش و یا تخته سفید باشد. اشتراک صفحه نمایش معموال جهت نمایش نرم افزار و ... به کار می رود. مستندات می تواند شامل پاورپوینت و ... باشد و تخته سفید جهت درج متن روی تخته و سیستم آموزش سنتی در نظر گرفته شده است.

در تمامی موارد گفته شده شرکت کننده هیچگونه دخالتی ندارد و صرفا اطالعات اشتراکی را مشاهده می کند.

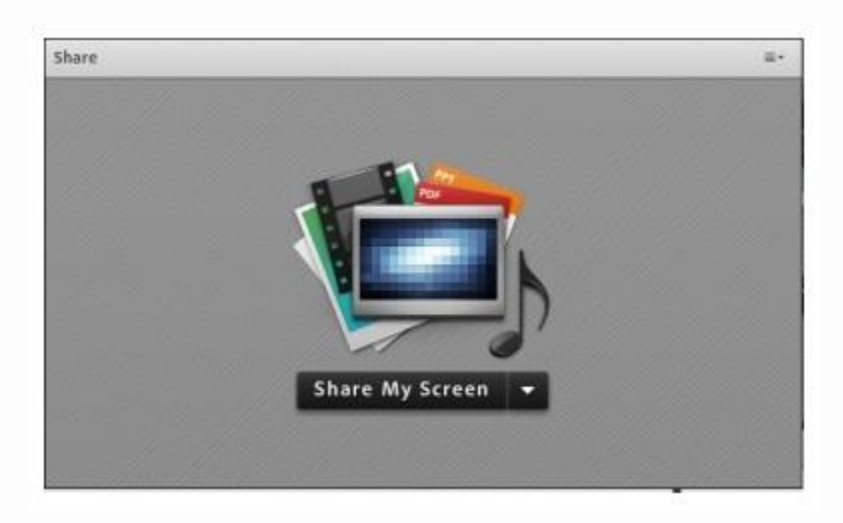